## **Sign Up Instructions for Online Appointment Booking With MyHealthAccess**

- 1. In your web browser, go to **[myhealthaccess.ca](https://www.myhealthaccess.ca/)**.
- 2. At the MyHealthAccess welcome page, click on "**Sign Up**"

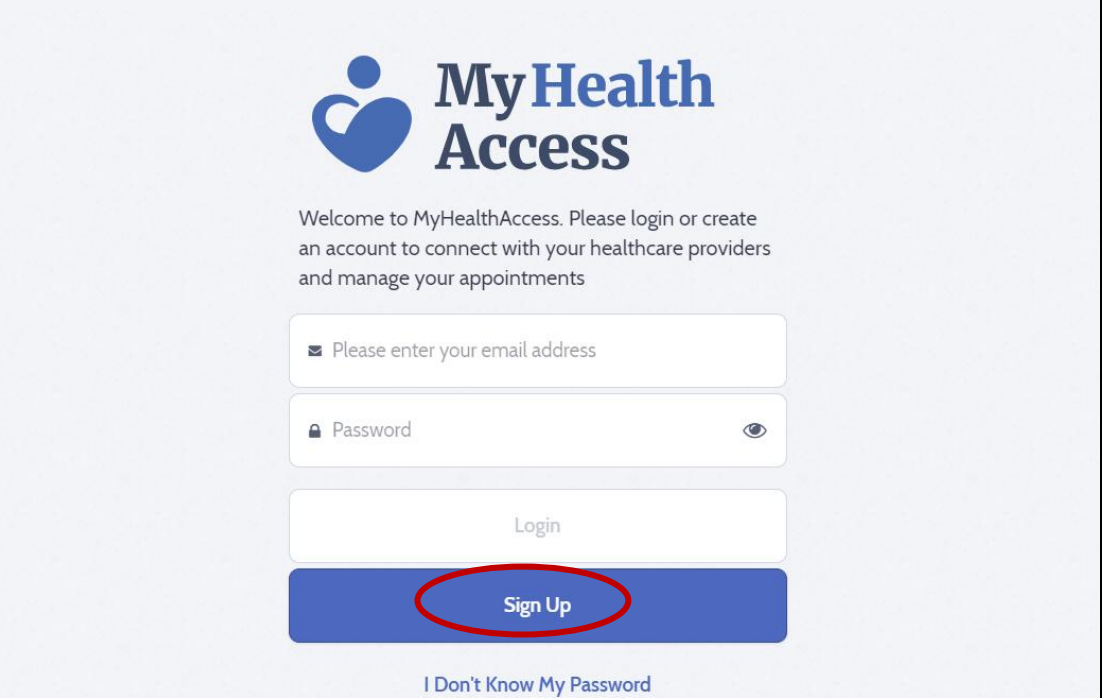

3. Enter your **information**, **email**, and **health card number**.

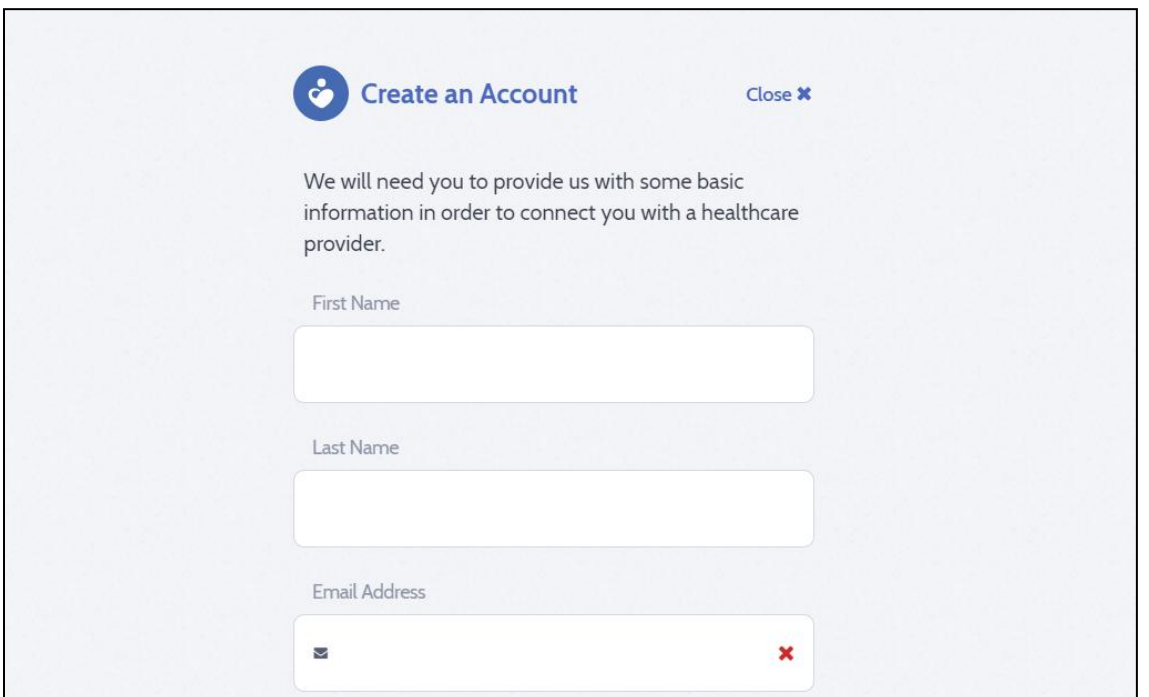

4. At the bottom of the page, tick **"I agree to the terms of service"** and then **"Create Your Password**".

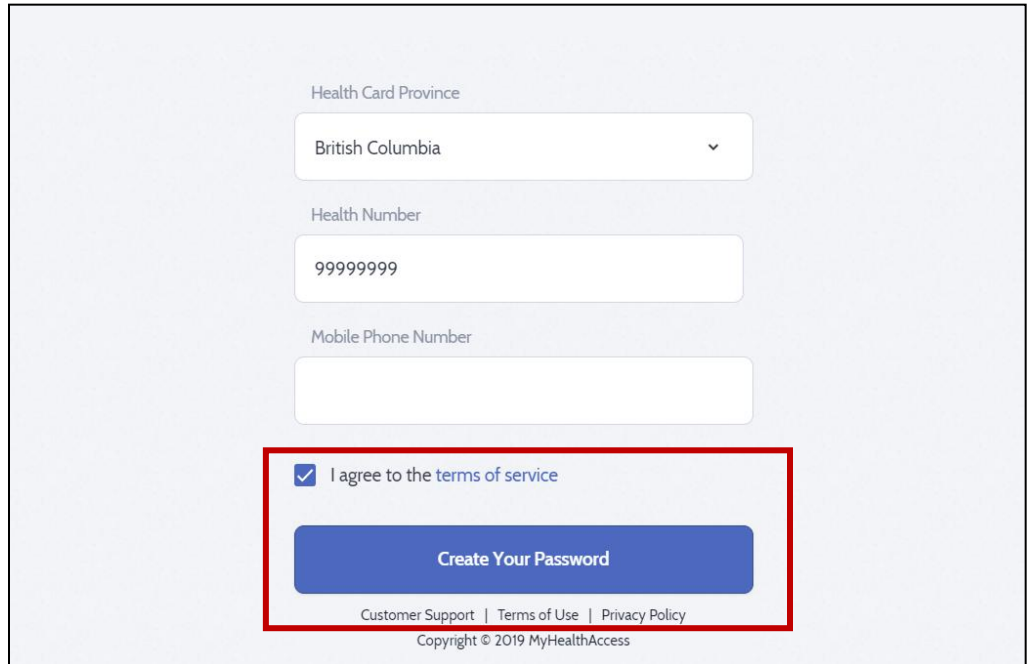

5. On the next page, create a **password** and click **"Create Account"**.

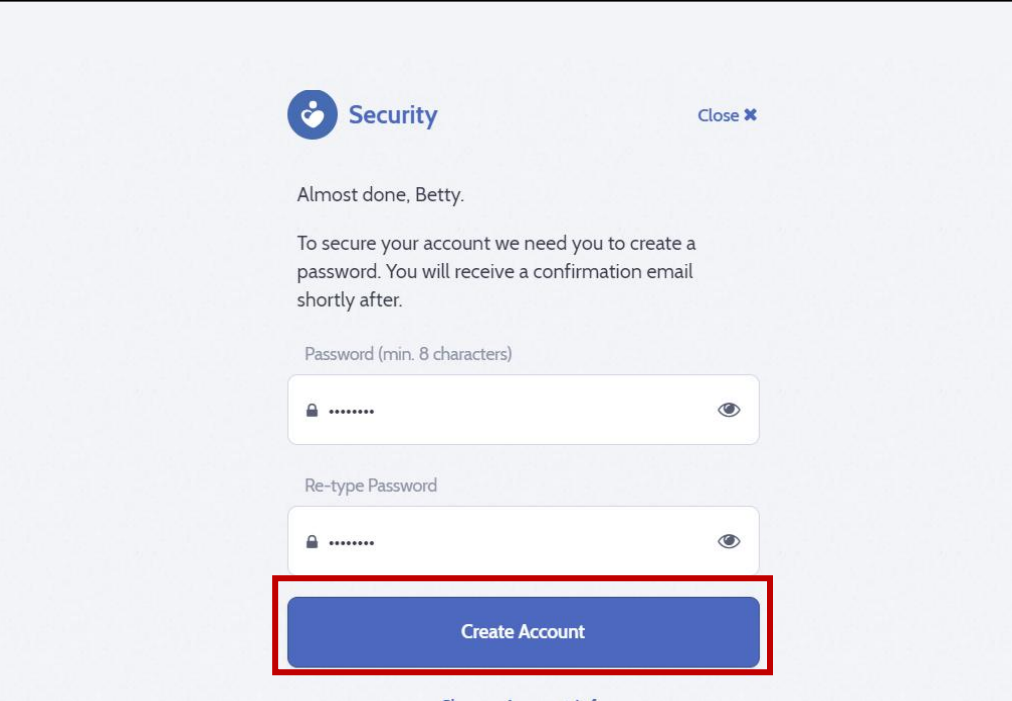

6. A **confirmation email** will be sent to you. Login into your email and click **"Confirm My Account".**

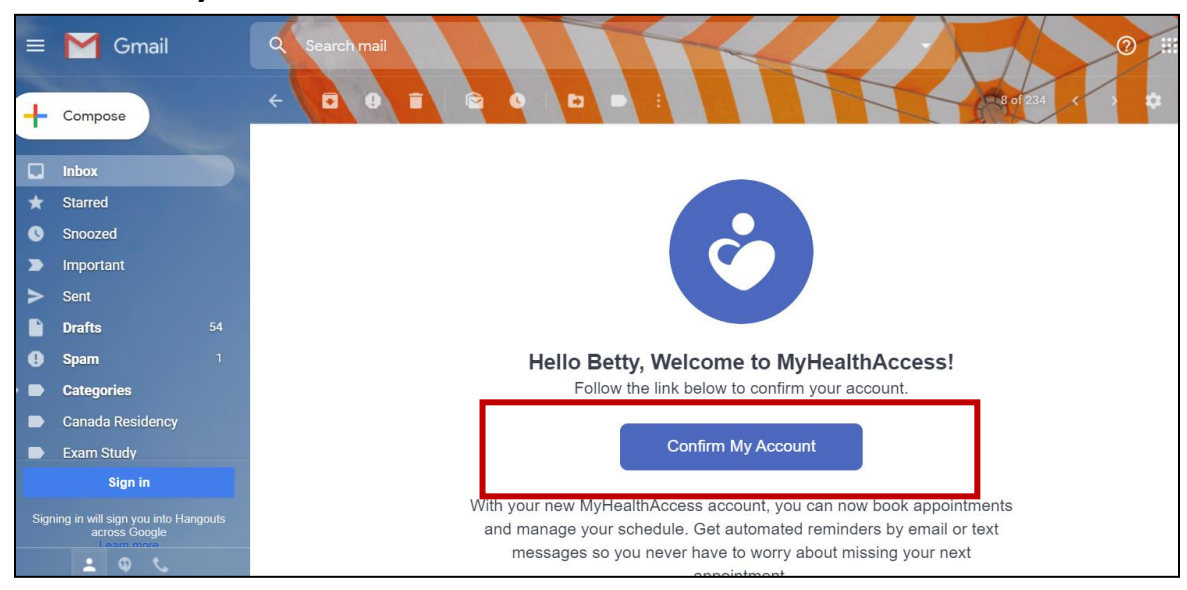

7. You may now login to your account. Go back to **[myhealthaccess.ca](https://www.myhealthaccess.ca/)** in your web browser. Enter your **email** and **chosen password** and click **"Login"**.

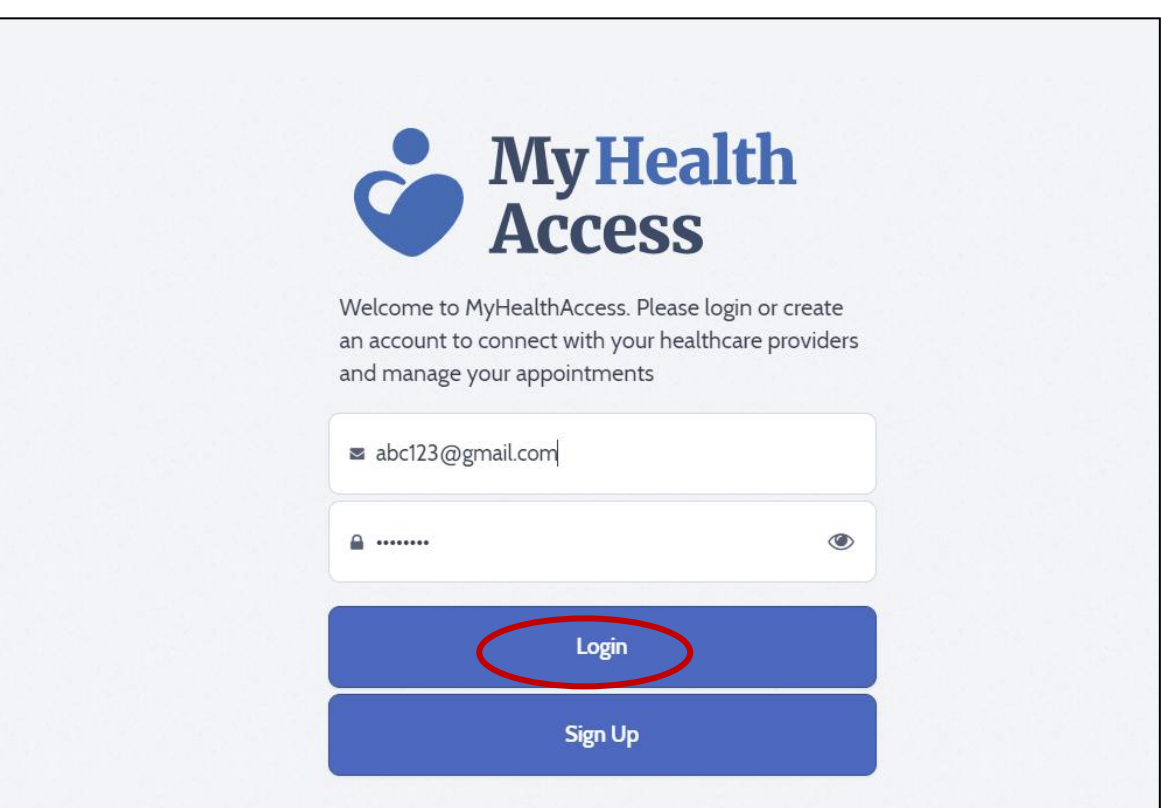

8. Once you're logged in, click on **"Find a Clinic"** at the top of the page.

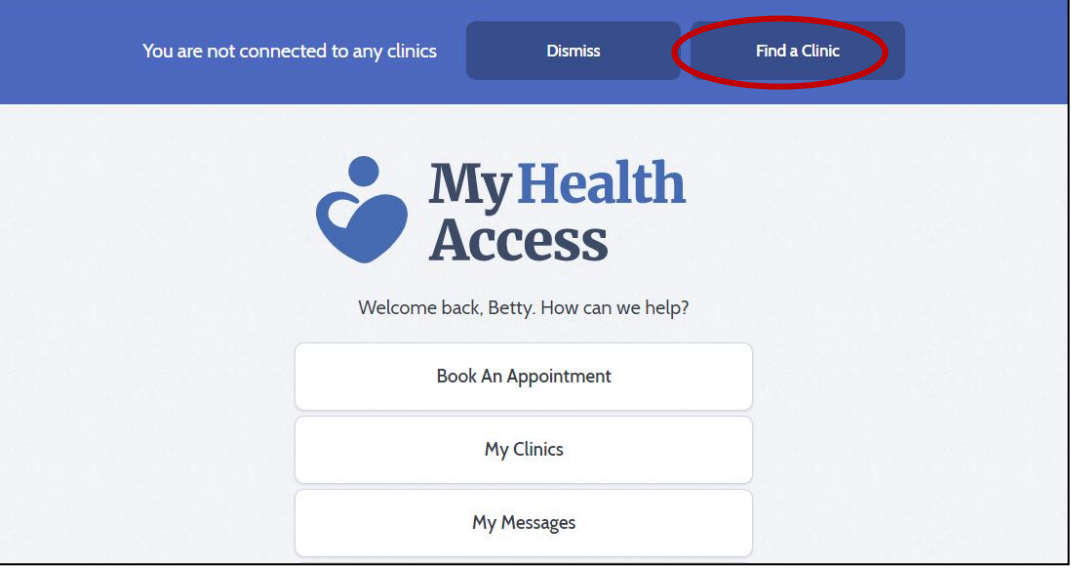

9. Search for and select "**Woodlands Medical Clinic**", then click "**Connect"** on the next page.

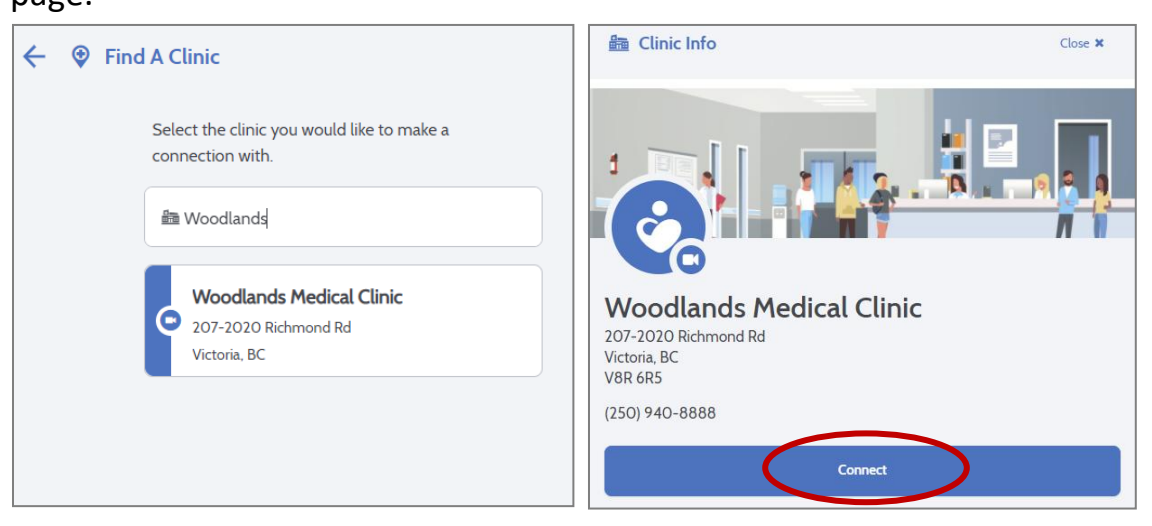

- 10.A Connection Request will be sent. Our office administrator will then be notified to approve the request. This may take a few days.
- 11.When the Connection Request is approved, you will receive a **notification email.** You can now login to your account at **[myhealthaccess.ca](https://www.myhealthaccess.ca/)** and book appointments or review messages from your doctor.